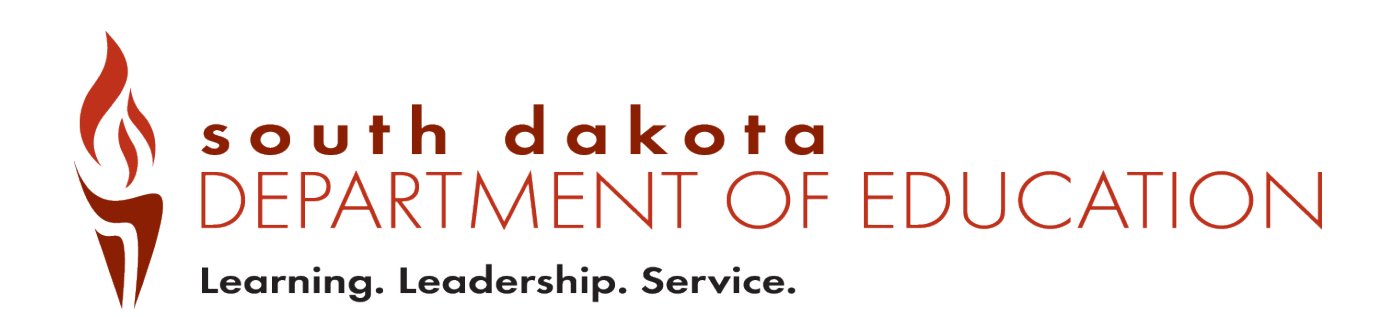

# Public Report Card Navigation Guide 2018-2019

## **Contents**

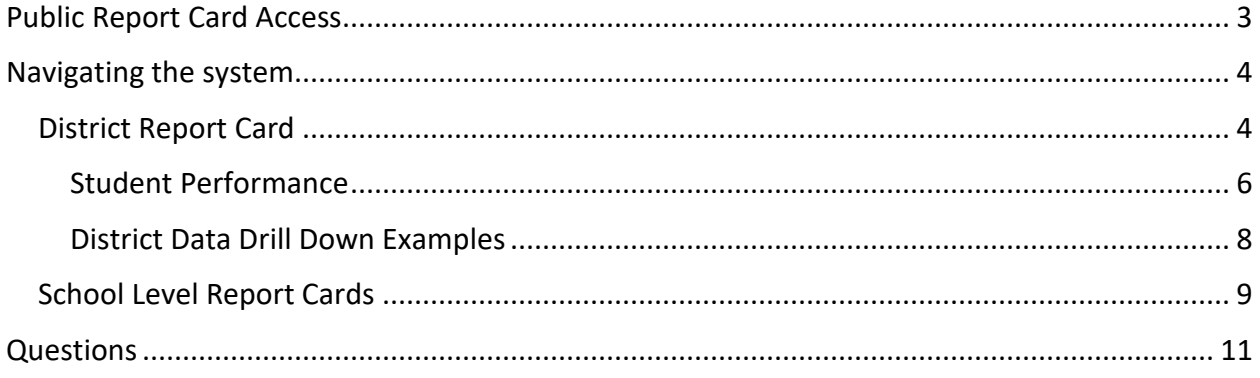

## <span id="page-2-0"></span>**Public Report Card Access**

Public Report cards are generated to allow access to data that has been checked to remove any personally identifiable information. If group sizes are too small to report, an asterisk \* is usually used to indicate the data is being suppressed.

To access the public report cards for districts and schools, go to [https://sdschools.sd.gov](https://sdschools.sd.gov/) or [https://doe.sd.gov/.](https://doe.sd.gov/) Once a user navigates to the report card page this screen will display: Users can navigate to report cards by clicking on any of the highlighted areas, depending on the level of data a user requires.

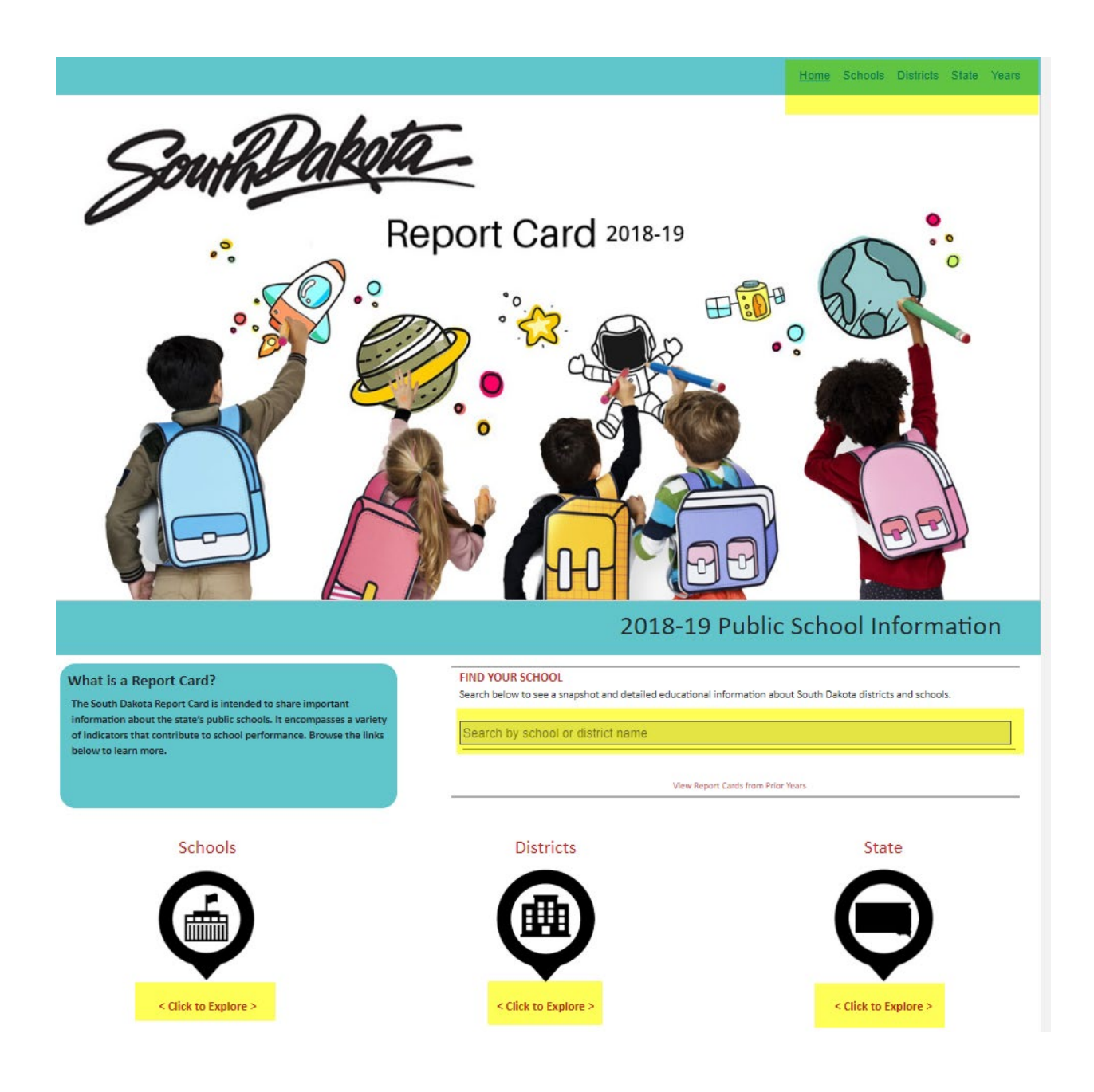

#### <span id="page-3-1"></span><span id="page-3-0"></span>District Report Card

When navigating the District Report Card, there are many ways to get to information. The Options button allows users to export a summary page, go directly to the State Report Card, an Equity Report for State and District levels, the Long-Term Goals, additional guides and NAEP report. Users may also click on other buttons to go to those specific areas in the report card.

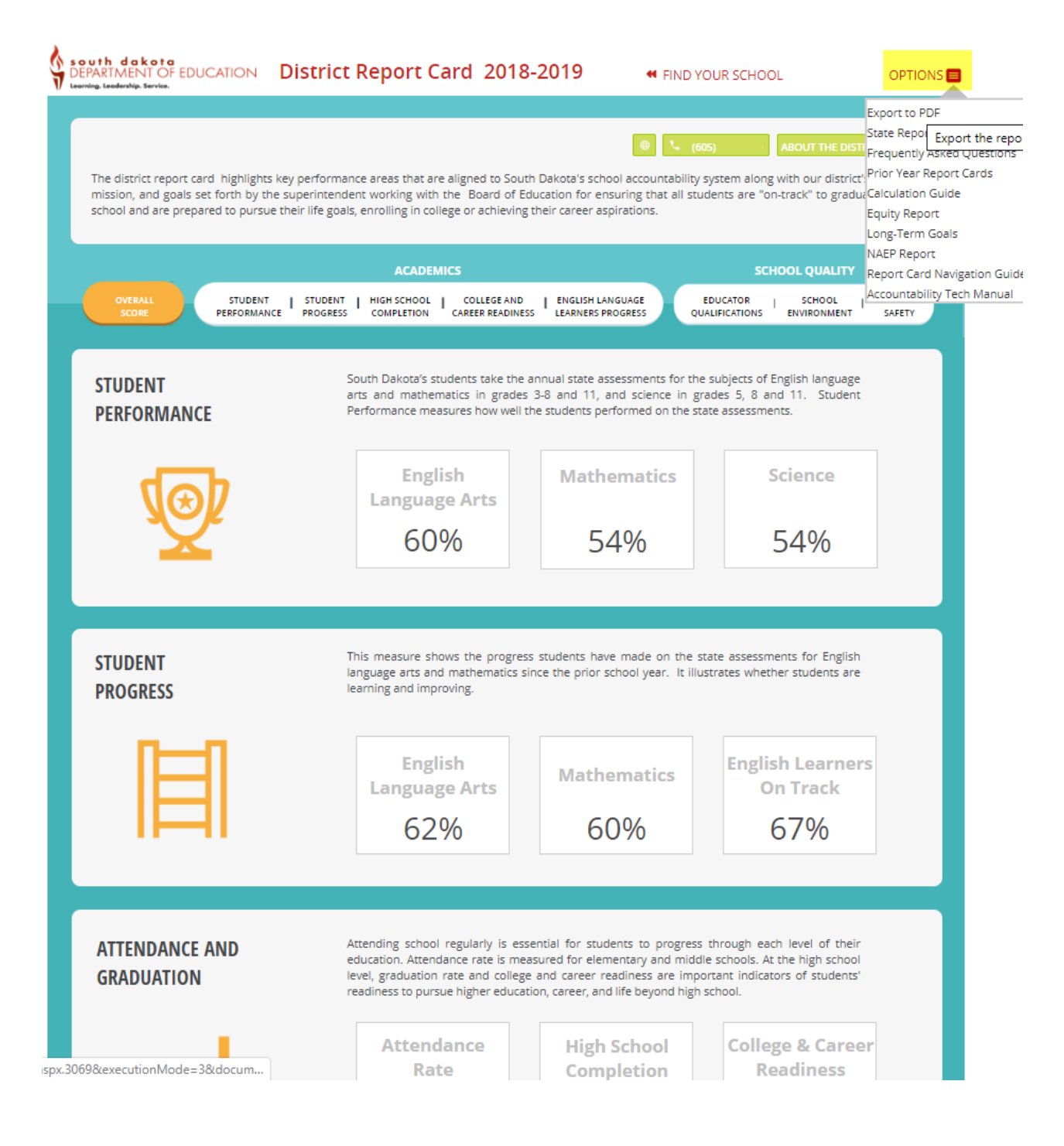

If unsure of the names of schools in a district, click on the About the District Button to get a list of schools in the district, a location map and other summary information about the district and student populations.

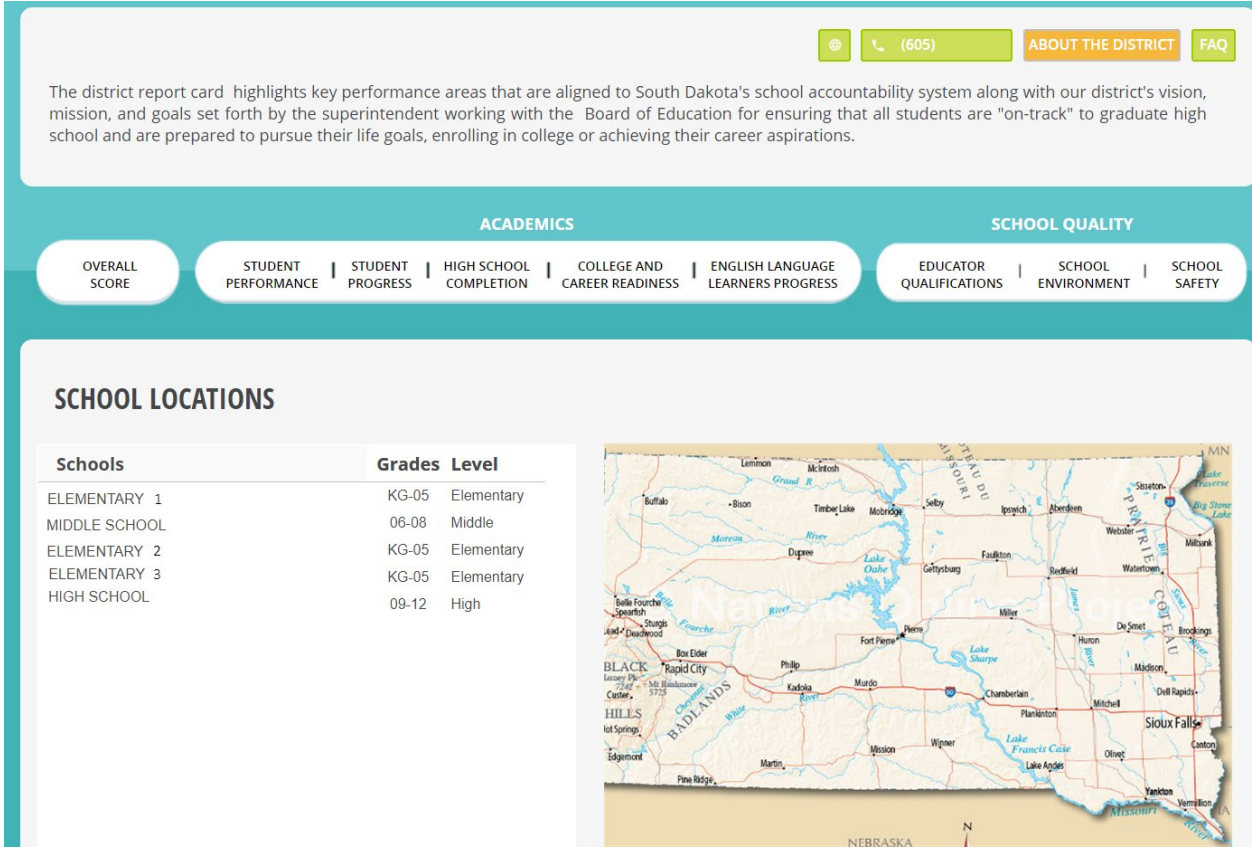

From the Overall Score page, users may dig in to the data on a deeper level by clicking on the individual tabs.

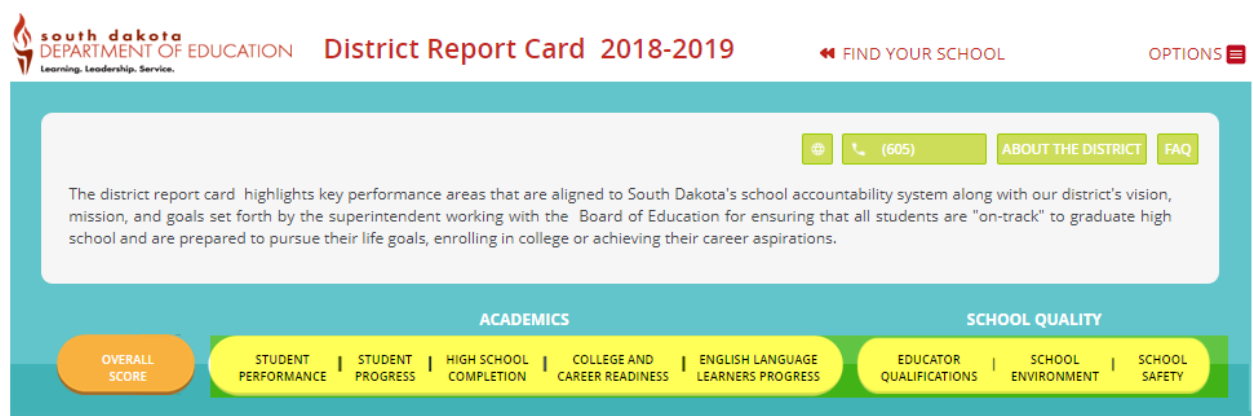

### Student Performance

<span id="page-5-0"></span>In the Student Performance section of the report card, users will find information on how students in the district did compared to the rest of the state, along with a three year performance graph. Most charts contain hover-over options to get information as well.

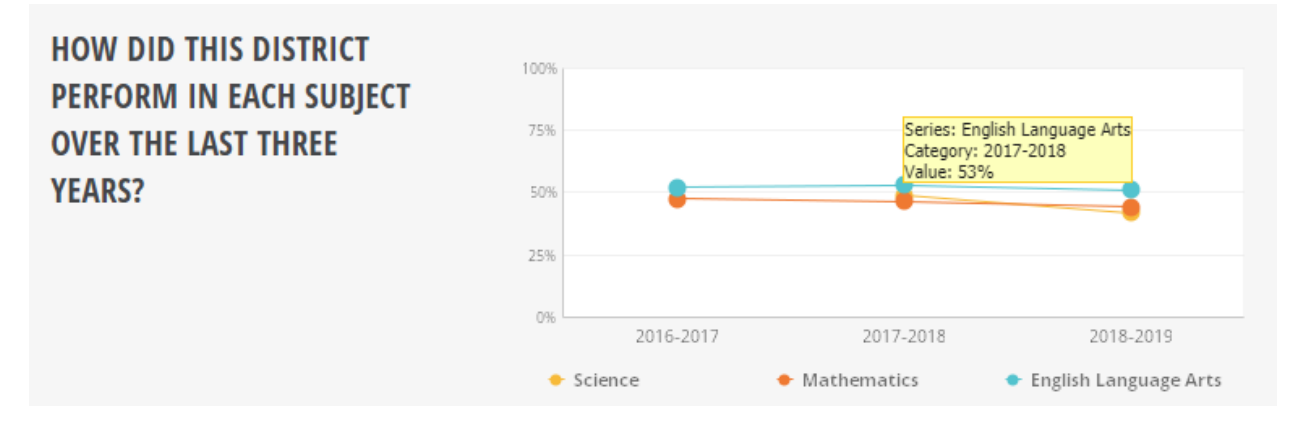

When users see a drop down box or a View Details button, it is an indication that more data is available.

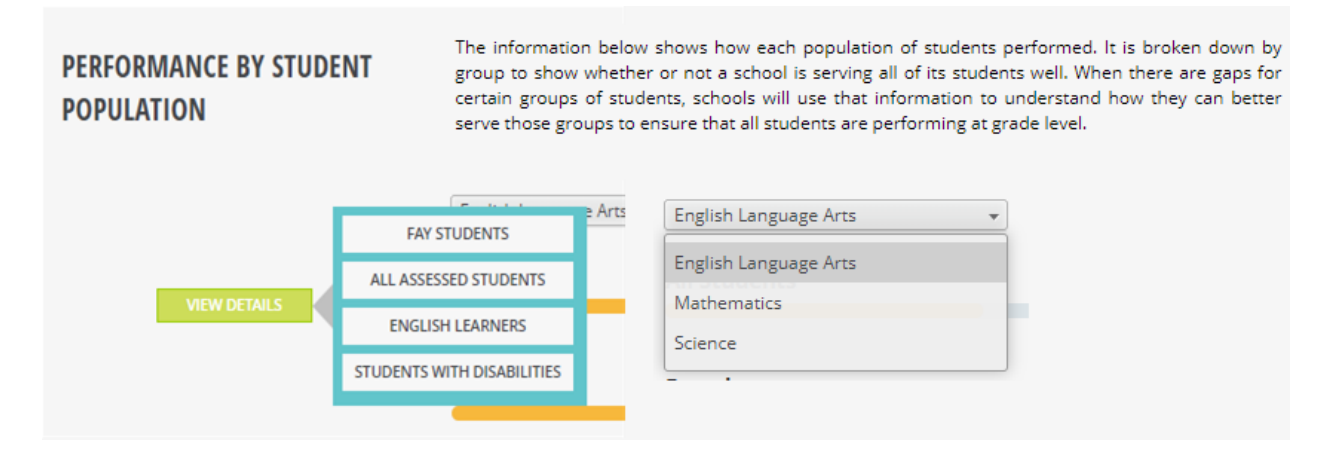

When users click on any of the choices displayed on a View Details button, the system will go to an Interactive Analysis page when items may be viewed in either a Chart or Table format. This allows users to explore the data by changing rows and columns by using filters. The View Summary page will take you back to the page the user was on originally. The View Expanded button will take users to a full page view of the chart or table.

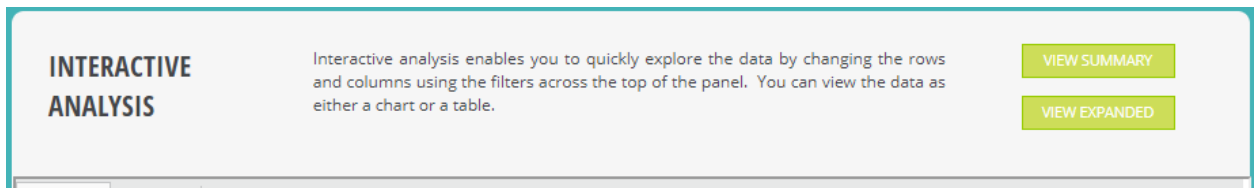

When using the Interactive Analysis, users may customize the view by choosing different filters from the drop downs on the page. These filters are available in both the Chart or Table views. On thing to note is that "All" means all subgroups, while "All Students" is a subgroup by itself.

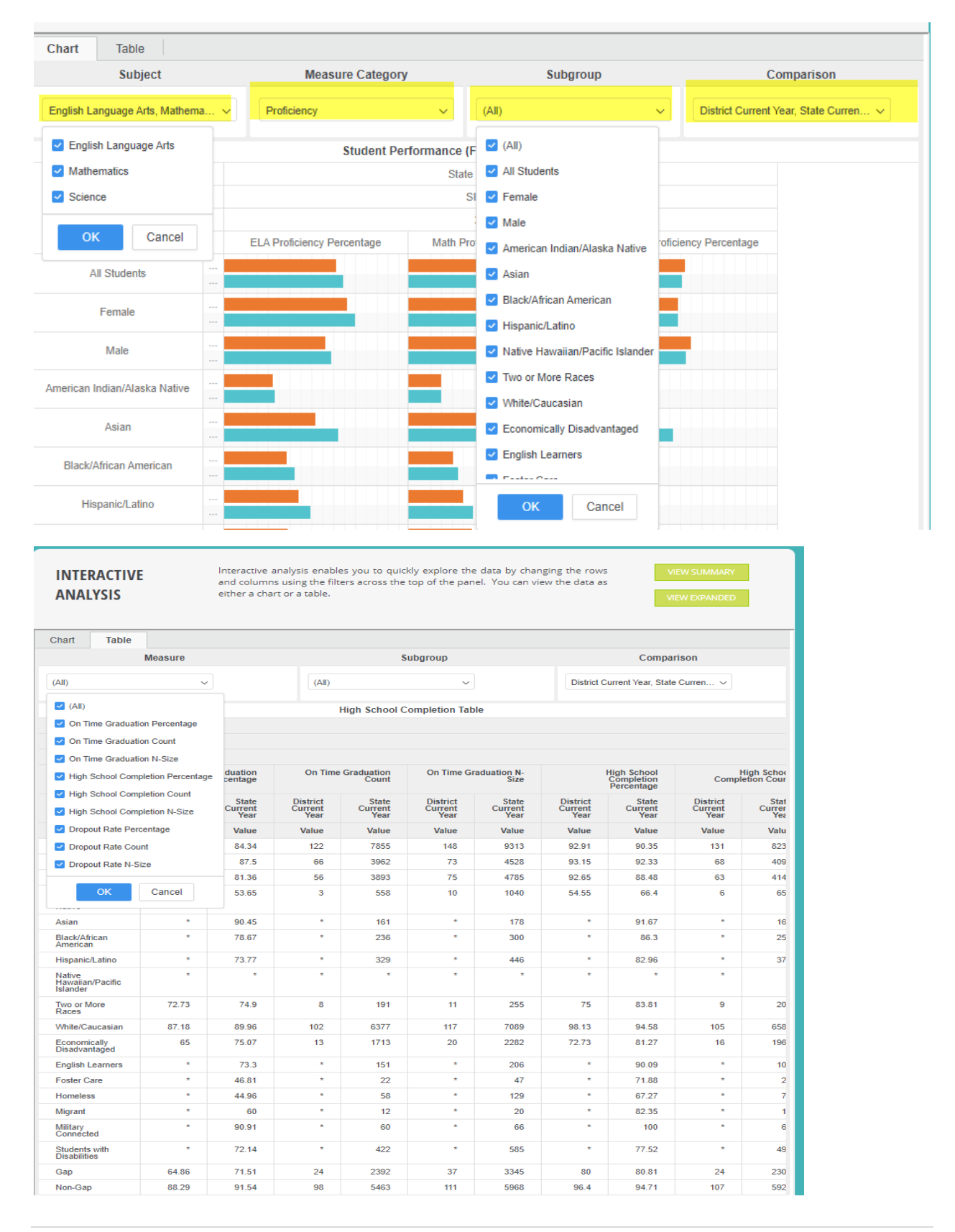

<span id="page-7-0"></span>Step 1 – Choose District

Step 2 – Choose which Indicator to dig into

Step 3 – Scroll down until a section with View Details appears and choose an area to investigate. Keep in mind that FAY students are the ones the district is held accountable for and All Assessed students includes all student who were tested during the testing window. Data can be exported as Excel, PDF, or csv formats.

![](_page_7_Figure_4.jpeg)

#### <span id="page-8-0"></span>School Level Report Cards

School level report cards can be navigated just like the district and state level report cards. There are a few items that are available at the school level that the district level does not have.

On the Overall Score page, data is reported that indicates if a school has been identified for school support, along with the School Performance Index score. Users may also run comparisons between schools both in the same district and other districts.

![](_page_8_Picture_61.jpeg)

Comparisons will be shown for Overall Score, Student Enrollment, School Diversity, Student Performance, and Attendance.

![](_page_8_Figure_5.jpeg)

The About the School page has information about the individual school, including the principal's name, school contact information and a map to the school. The school status information also lets users know if the school participates in a Title I program, the grade levels, school support status and poverty levels.

![](_page_9_Figure_1.jpeg)

## <span id="page-10-0"></span>**Resources/Questions**

Another resource available to users are Report Card Tables. These tables are available in Excel that allow users to see past years' indicator data by proficiency level, grades and subgroups for districts and schools. These tables are located on the SD DOE website:

<https://doe.sd.gov/reportcard/tables.aspx>

If users need further guidance, please contact the South Dakota Department of Education at 605-773-3134 or 605-773-6400.

![](_page_10_Figure_4.jpeg)